- 1. Go to the Dearborn Public Schools homepage at: dearbornschools.org
- 2. Click on "Student Portal."

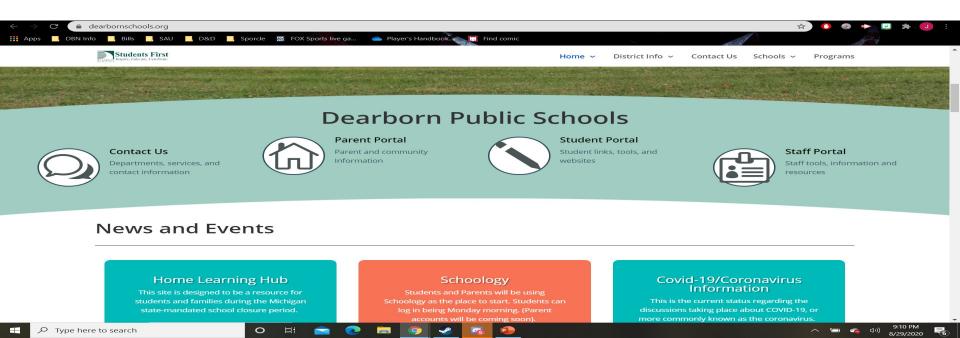

- 3. Look for this icon. Click on the large white **S**
- 4. You will log on using your Dearborn Schools username and password

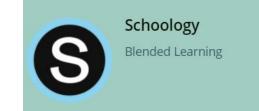

**Your username: Student Number** 

Your password: Whatever you set it to last year

5. Once you are on Schoology, click on the "Courses" page.

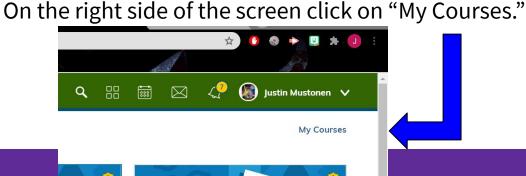

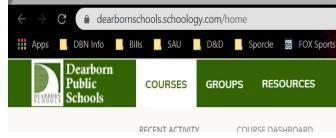

7. On the left side of the page, click on "Join a Course."

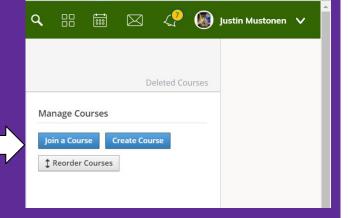

B. Use the access code that I sent to your email to join your hour's schoology course!

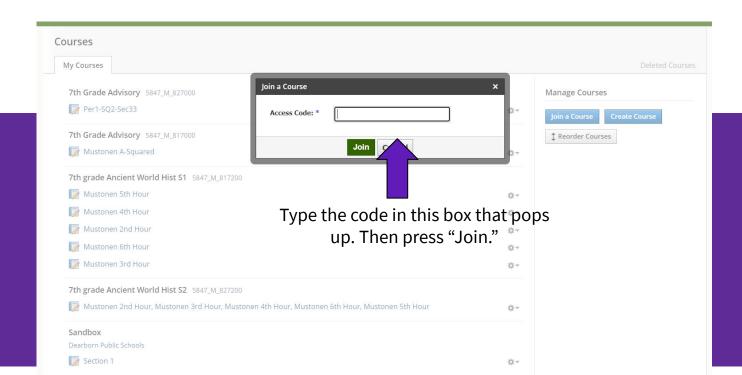

# Your first assignment

- 9. On our Schoology page, complete the following:
  - a. Steps 1, 2, 3, and 4 under The Schoology Grand Tour folder
  - b. Checkpoint Quiz: Did you complete Steps One-Four?
  - c. Step Five: How to make a Discussion Board Post
  - d. Assignment: Make a Discussion Board Post
- 10. These will be due on Sunday, September 6th, at 6:00 pm

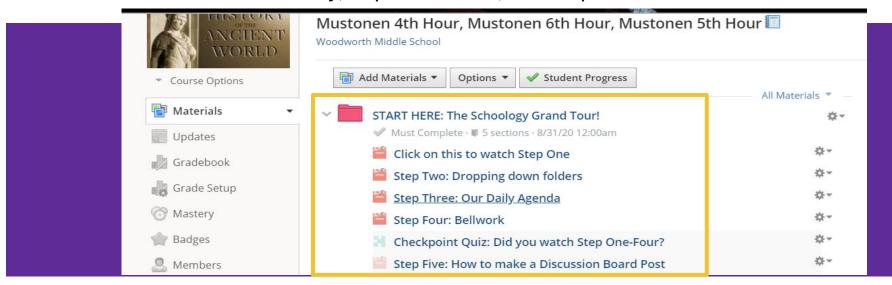